#### **A guide for student access to Options-Online**

Students will receive the following e-mail from 'noreply@sims.co.uk'. This e-mail will go to their Ellesmere College address:

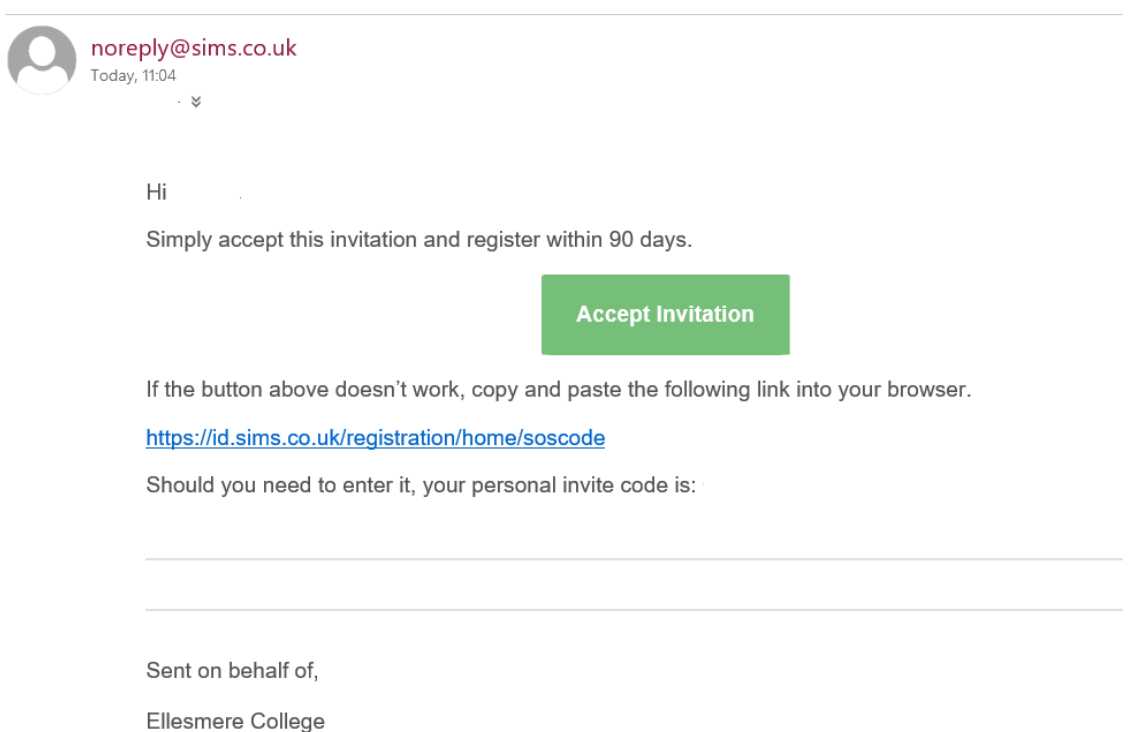

To access Options-Online, you will first have to register. To do this you need to click on the 'Accept Invitation' button within the e-mail. Depending on the web browser you use, you may get a 'pop up blocked' error message such as the one below (you must click on the error message in the web browser to see it.

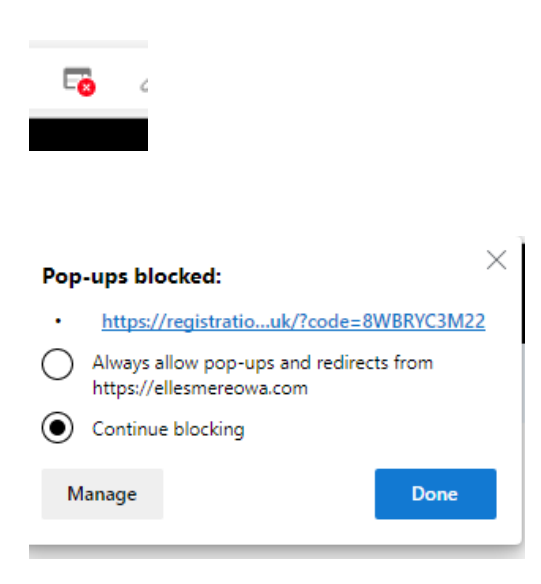

Allow the pop up and click 'Done'. Now click on 'Accept Invitation' again from within the e-mail. You will then be asked to activate your account. Please click on '**Register with an External Account**' as shown below. **You need to copy the registration code from the e-mail above**.

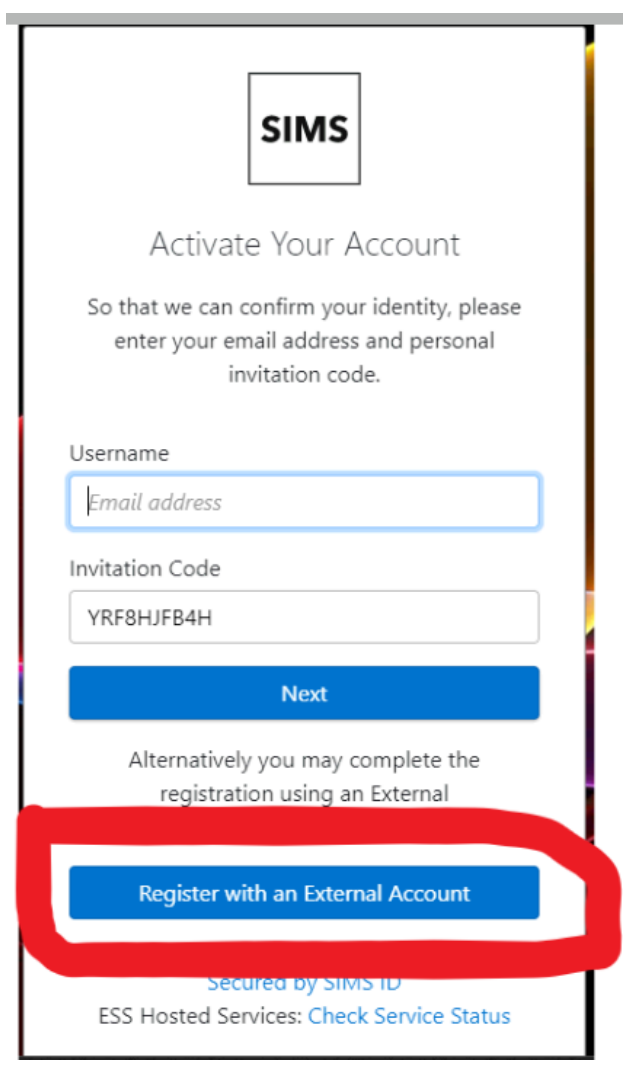

When the page below appears, click on the **Microsoft** icon as shown.

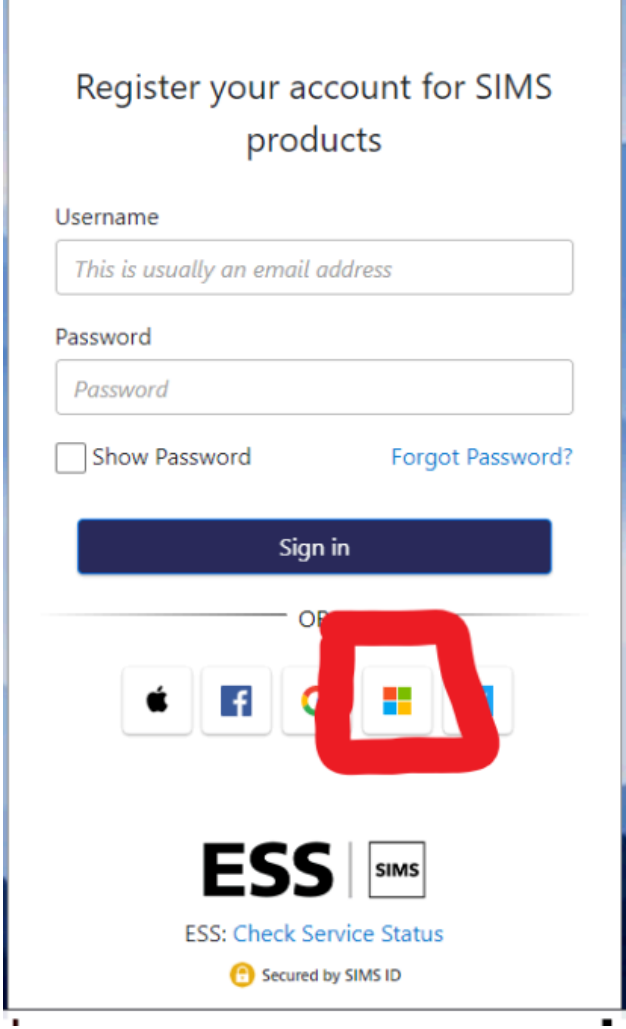

r and the second second second second second second second second second second second second second second second second second second second second second second second second second second second second second second se

Now enter your Ellesmere e-mail address into the Microsoft sign in box and click 'Next'.

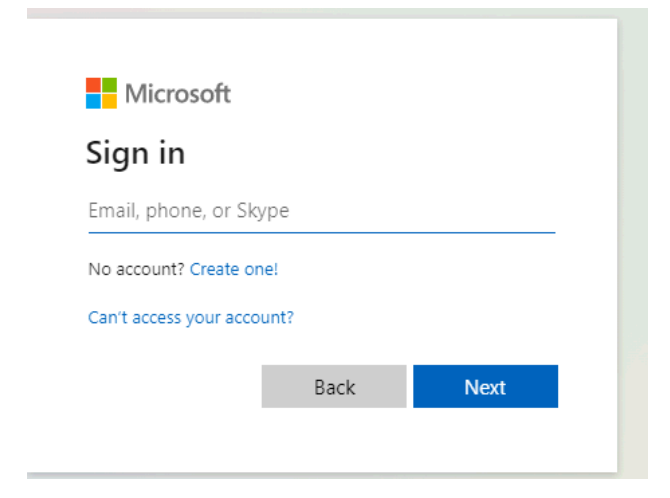

You will now be asked for the Invitation code from the original e-mail. Please paste it into the 'Invitation code' box and click on 'Register'.

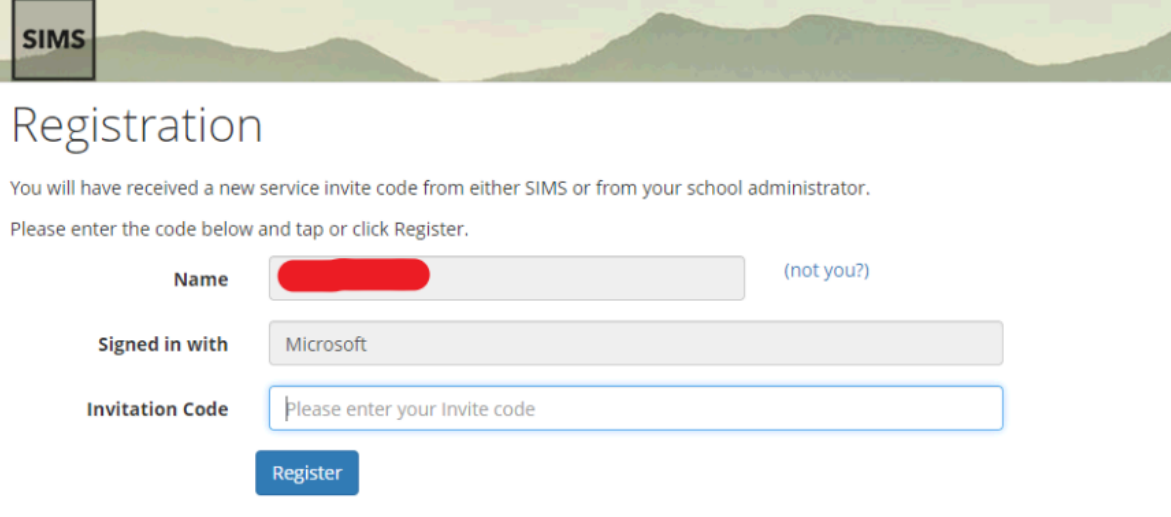

Now enter your date of birth and click on 'Verify'

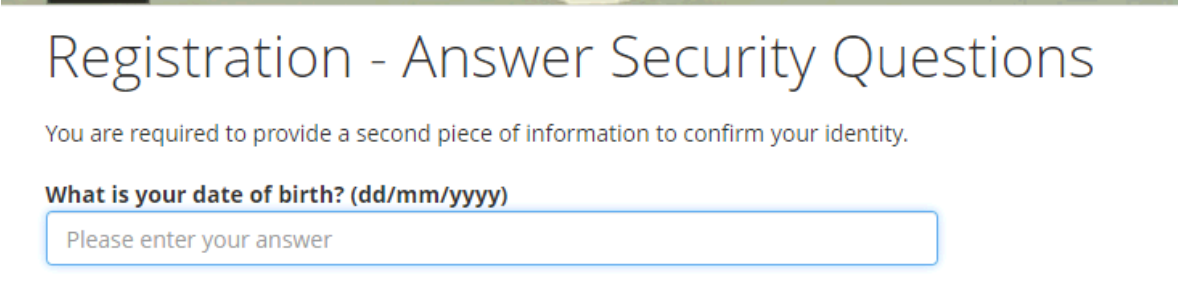

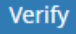

Your account will now be created and the Options Online page will appear. Please enter your Options per the instructions given to you via an InTouch e-mail from Mrs Pritt-Roberts.

Once you have made your choices, don't forget to click on the 'Save' button at the top left-hand side of the page.

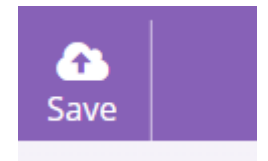

You can return to this page as many times as you need to before the closing date for Options (please see the important information below).

### **IMPORTANT**

Once you have registered and validated your account, you should **only access the Options Online website by going to the address below.** Please **do not** go back to the 'Accept Invitation' e-mail as the code within it will have already been used by you to register.

# **[https://www.sims-options.co.uk](https://www.sims-options.co.uk/)**

Once you have accessed the page above, choose the 'Microsoft' login icon as shown below

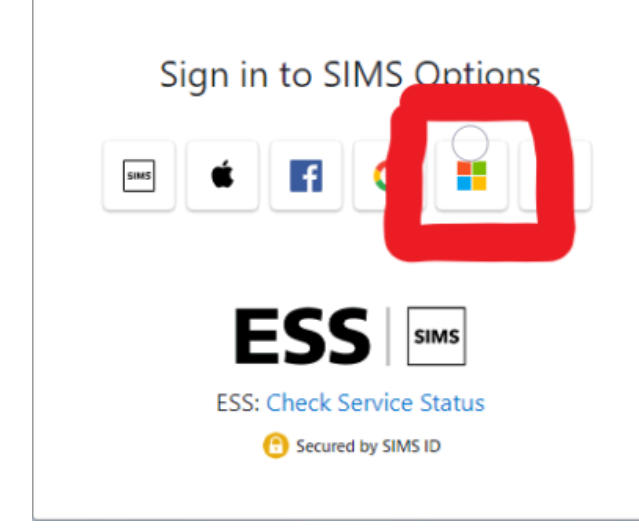

Now, if requested, enter your School e-mail as the username and your normal School password.

If you get a blank screen then this is because the device you are using is remembering Microsoft credentials that it has used before. To get around this, log off of all Microsoft sites and use 'Incognito mode' in Chrome.

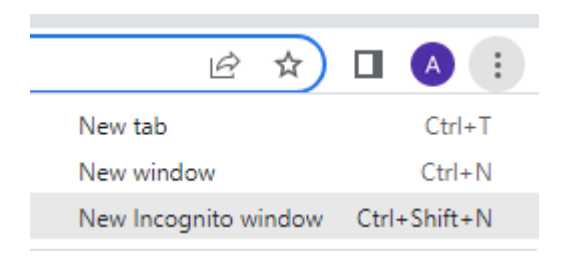

#### Or, 'InPrivate window' in Edge.

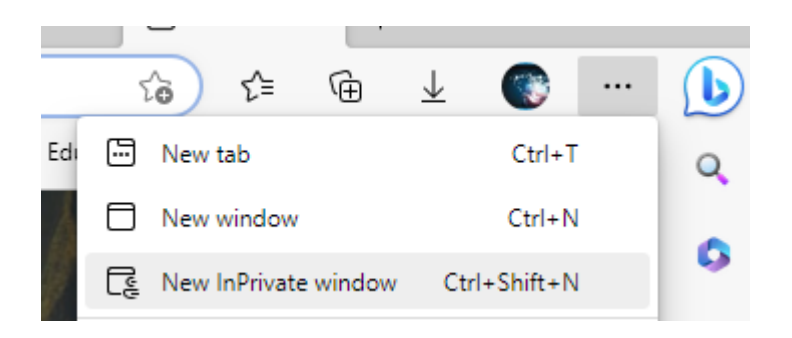

In some circumstances, you may have to reboot the device completely.

Now go to:

## **[https://www.sims-options.co.uk](https://www.sims-options.co.uk/)**